Panduan Pemecahan Masalah dan Perawatan

#### Hak Cipta dan Lisensi

© Copyright 2013 Hewlett-Packard Development Company, L.P.

Informasi yang tercantum dalam dokumen ini dapat berubah sewaktu-waktu tanpa pemberitahuan sebelumnya. Satu-satunya jaminan untuk produk dan layanan HP tercantum dalam pernyataan jaminan tertulis yang disertakan bersama produk dan layanan tersebut. Tidak ada isi dokumen ini yang dapat dianggap sebagai pernyataan jaminan tambahan. HP tidak bertanggung jawab atas kesalahan teknis atau editorial maupun kekurangan yang terdapat di dalamnya.

HP tidak bertanggung jawab atas penggunaan atau ketahanan uji dari peranti lunak pada perlengkapannya yang tidak di produksi oleh HP.

Dokumen ini mengandung informasi kepemilikan yang dilindungi oleh hak cipta. Tidak terdapat bagian dari dokumen ini yang dapat di fotokopi, diproduksi ulang, atau diterjemahkan ke bahasa lain tanpa pemberitahuan terlebih dahulu ke HP.

Hewlett-Packard Company

P.O. Box 4010

Cupertino, CA 95015-4010

USA

Produk ini mengadopsi teknologi perlindungan hak cipta yang dilindungi oleh paten A.S. dan hak kekayaan intelektual lain. Penggunaan dari teknologi perlindungan hak cipta ini harus dengan persetujuan dari Macrovision, dan ditujukan untuk penggunaan di rumah dan penggunaan terbatas lainnya kecuali yang telah disetujui oleh Macrovision. Penyusunan ulang atau penyalinan ulang tidak diperbolehkan.

Microsoft dan Windows adalah merek dagang dari Microsoft Corporation di Amerika Serikat dan negara lain.

Tidak semua fitur tersedia dalam semua edisi Windows 8. Komputer Ini mungkin memerlukan peningkatan dan/atau pembelian perangkat keras, pengandar dan/atau perangkat lunak secara terpisah untuk menggunakan fungsi-fungsi pada Windows 8 secara penuh. Lihat <http://www.microsoft.com> untuk informasi selengkapnya.

HP mendukung penggunaan secara hukum dari teknologi dan tidak mendorong atau mendukung penggunaan dari produkproduk kami dengan tujuan selain yang diizinkan oleh hukum hak cipta.

Informasi dalam dokumen ini dapat berubah tanpa pemberitahuan.

Edisi Pertama: September 2013

Nomor Bagian Dokumen: 701334-BW2

#### Memahami ruang drive hard disk

Drive hard disk pada komputer Hewlett-Packard dan Compaq yang telah terinstal sistem operasi Microsoft® Windows® mungkin tampak lebih kecil dari ukuran yang tertera pada spesifikasi produk, dalam dokumentasi atau kemasan. Drive hard disk dijelaskan dan diiklankan oleh produsen dalam kapasitas desimal (berbasis 10). Microsoft Windows dan program lainnya, misalnya FDISK, menggunakan sistem penomoran biner (berbasis 2).

Dalam penulisan desimal, satu megabyte (MB) sama dengan 1.000.000 byte, dan satu gigabyte (GB) sama dengan 1.000.000.000 byte. Dalam sistem penomoran biner, satu megabyte sama dengan 1.048.576 byte, dan satu gigabyte sama dengan 1.073.741.824 byte. Oleh karena sistem perhitungan yang berbeda ini, Anda mungkin melihat perbedaan antara ukuran yang ditampilkan oleh Microsoft Windows dengan ukuran yang tertera dalam iklan. Kapasitas penyimpanan drive hard disk adalah seperti yang diiklankan.

Microsoft Windows menampilkan kapasitas yang lebih kecil pada peranti Windows Explorer dalam jendela komputer karena hanya menampilkan informasi satu partisi dalam drive hard disk. Salah satu partisi tersebut berisi informasi pemulihan sistem.

#### Catatan tentang sistem yang dikonfigurasi dengan memori 4 GB

Untuk komputer dengan sistem operasi 32 bit, mungkin tidak tersedia memori di atas 3 GB karena persyaratan sumber daya sistem.

Pembatasan ini bukan hanya pada system HP dan Compaq saja. Memori di atas 3 GB digunakan untuk sumber daya sistem.

#### Memastikan memori total

BIOS sitem menampilkan seluruh memori yang dipasang dengan kapasitas 4 GB.

1. Nyalakan PC.

2. Tekan F10. Menu BIOS akan ditampilkan. Pastikan pada Total Installed Memory (Total Memori Terpasang).

# **Isi**

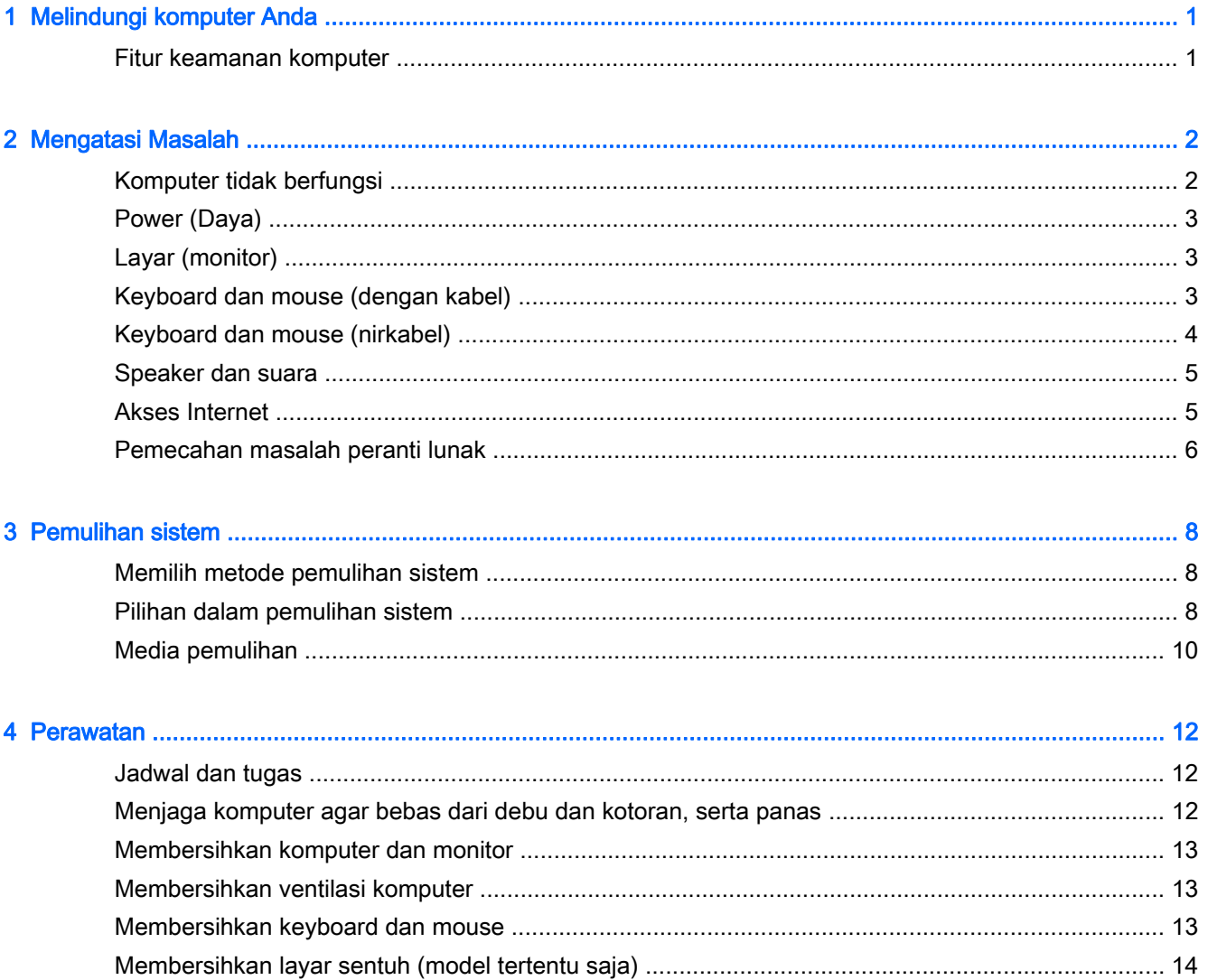

# <span id="page-4-0"></span>1 Melindungi komputer Anda

Komputer Anda dilengkapi fitur-fitur yang membantu melindungi integritas sistem beserta datanya dari akses tanpa izin. Pelajari fiturfitur tersebut untuk memastikan penggunaan yang benar.

### Fitur keamanan komputer

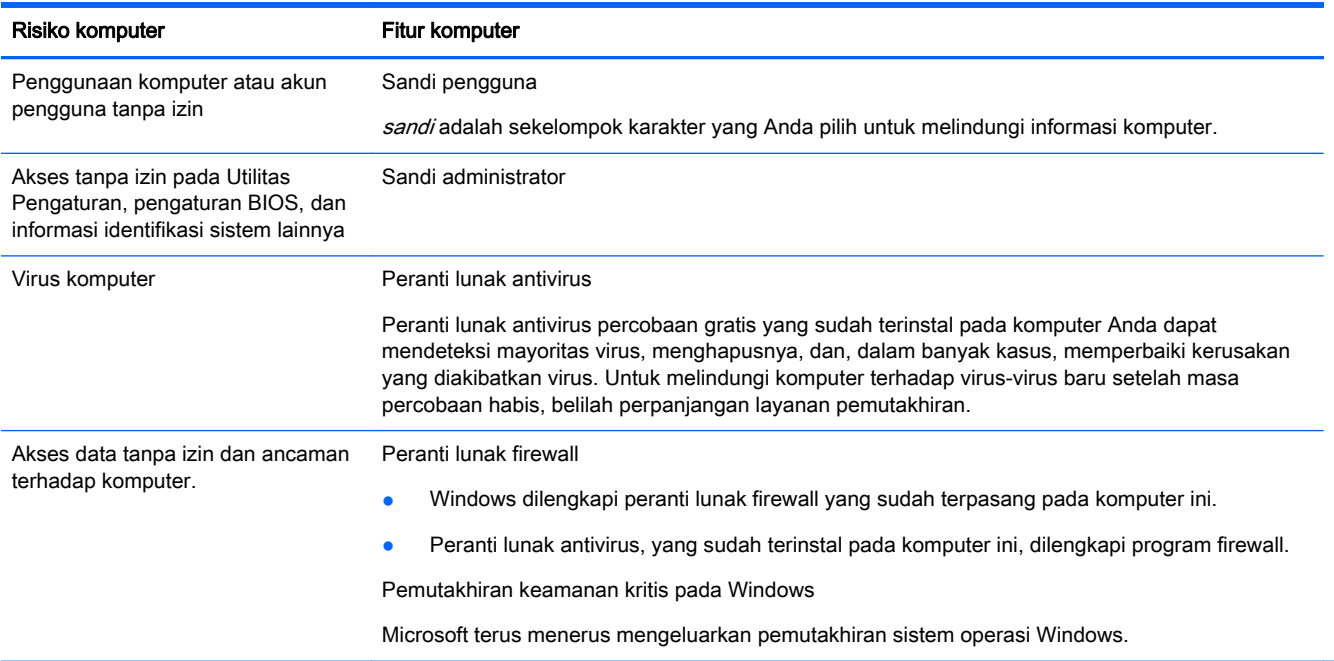

# <span id="page-5-0"></span>2 Mengatasi Masalah

Lihat dokumentasi yang disediakan oleh produsen produk tersebut untuk informasi tentang permasalahan salah satu periferal, seperti permasalahan dalam monitor atau printer. Tabel-tabel berikut ini mencantumkan gejala permasalahan yang mungkin Anda temui pada saat memasang, memulai, atau menggunakan komputer Anda dan solusinya.

Untuk informasi lebih lanjut atau pilihan pemecahan masalah tambahan, lihat Buku Pemasangan Cepat yang disertakan bersama komputer Anda, atau kunjungi<http://www.hp.com/go/contactHP> lalu cari model komputer Anda.

### Komputer tidak berfungsi

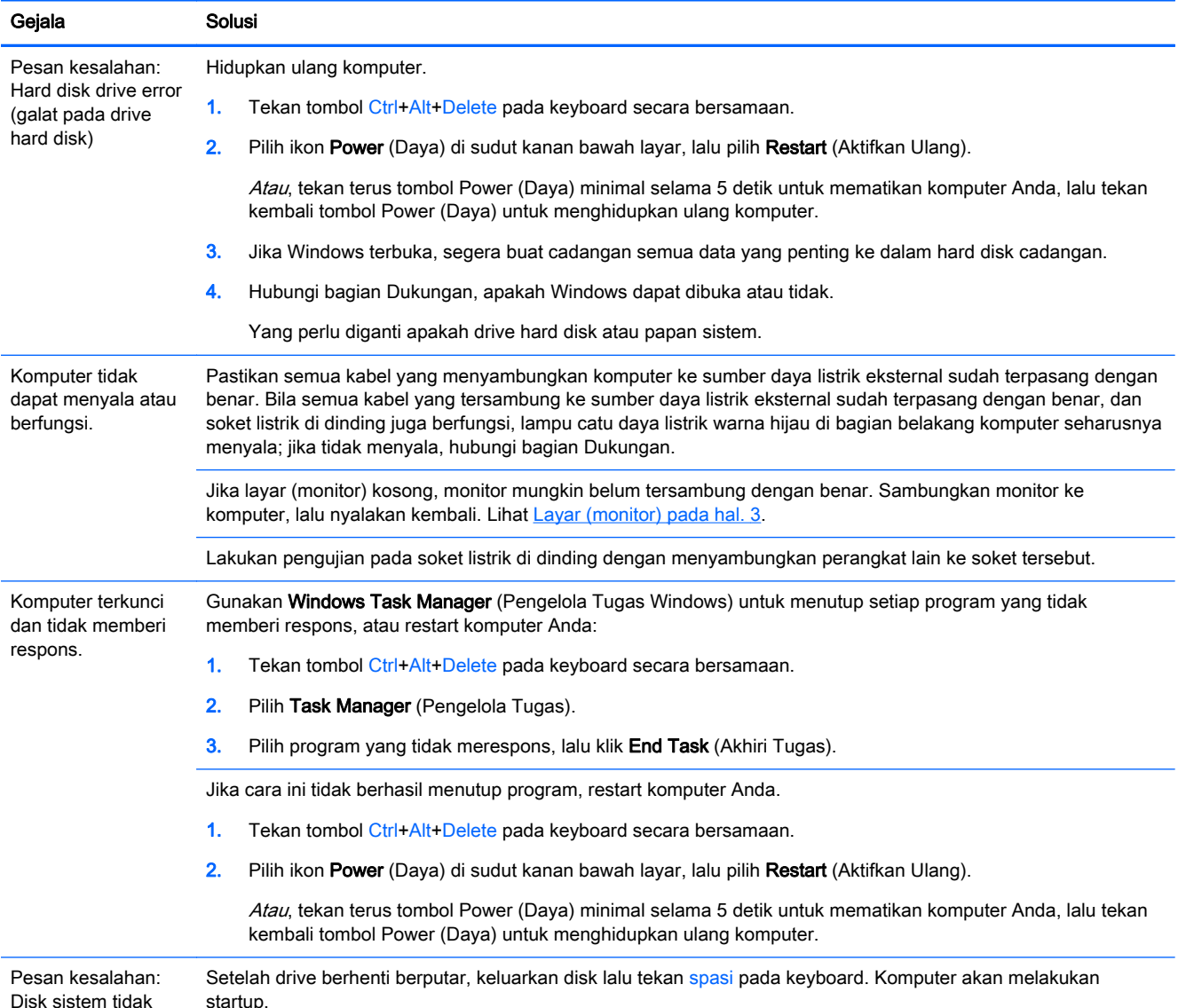

Disk sistem tidak valid atau Disk tidak

<span id="page-6-0"></span>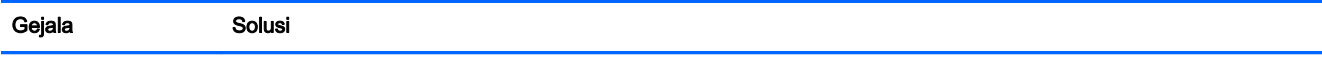

bersistem atau Disk rusak.

### Power (Daya)

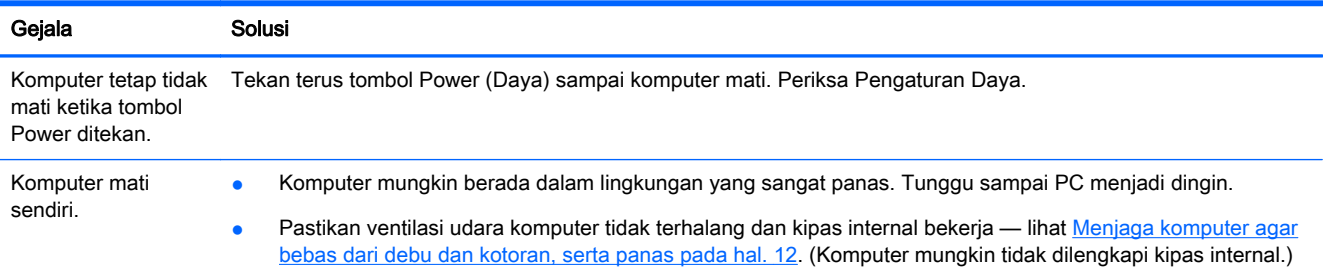

## Layar (monitor)

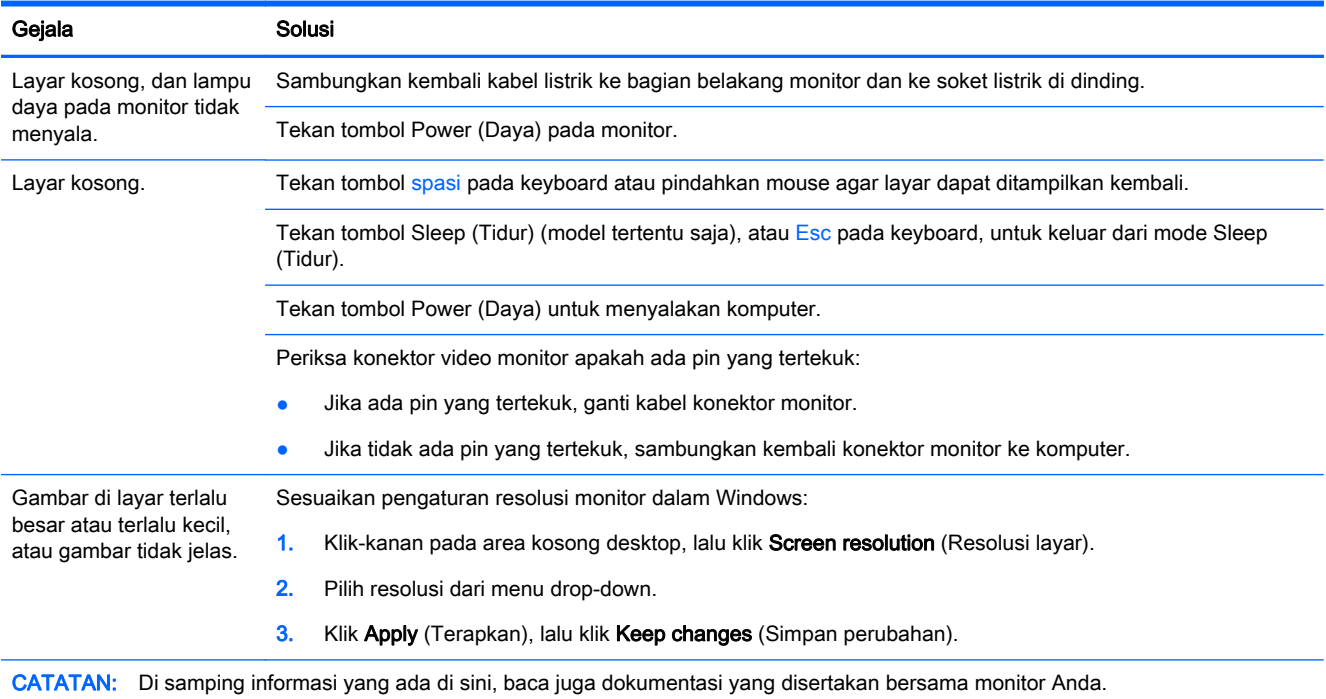

### Keyboard dan mouse (dengan kabel)

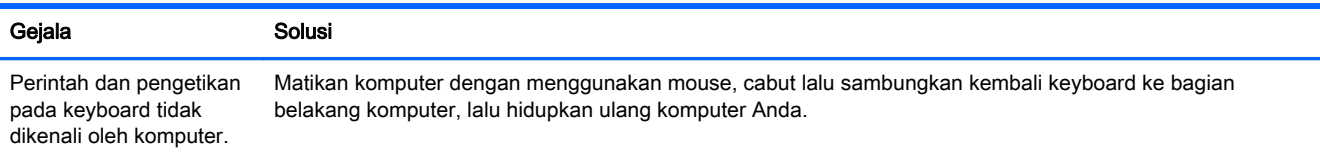

<span id="page-7-0"></span>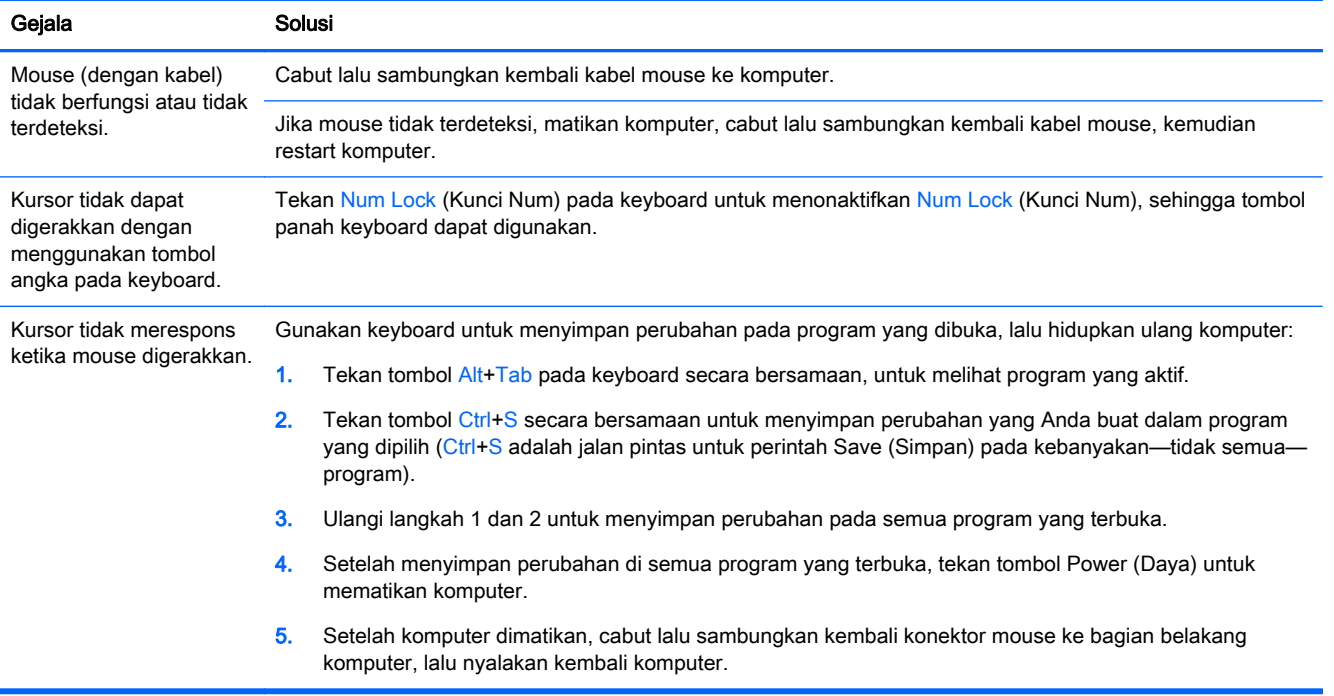

## Keyboard dan mouse (nirkabel)

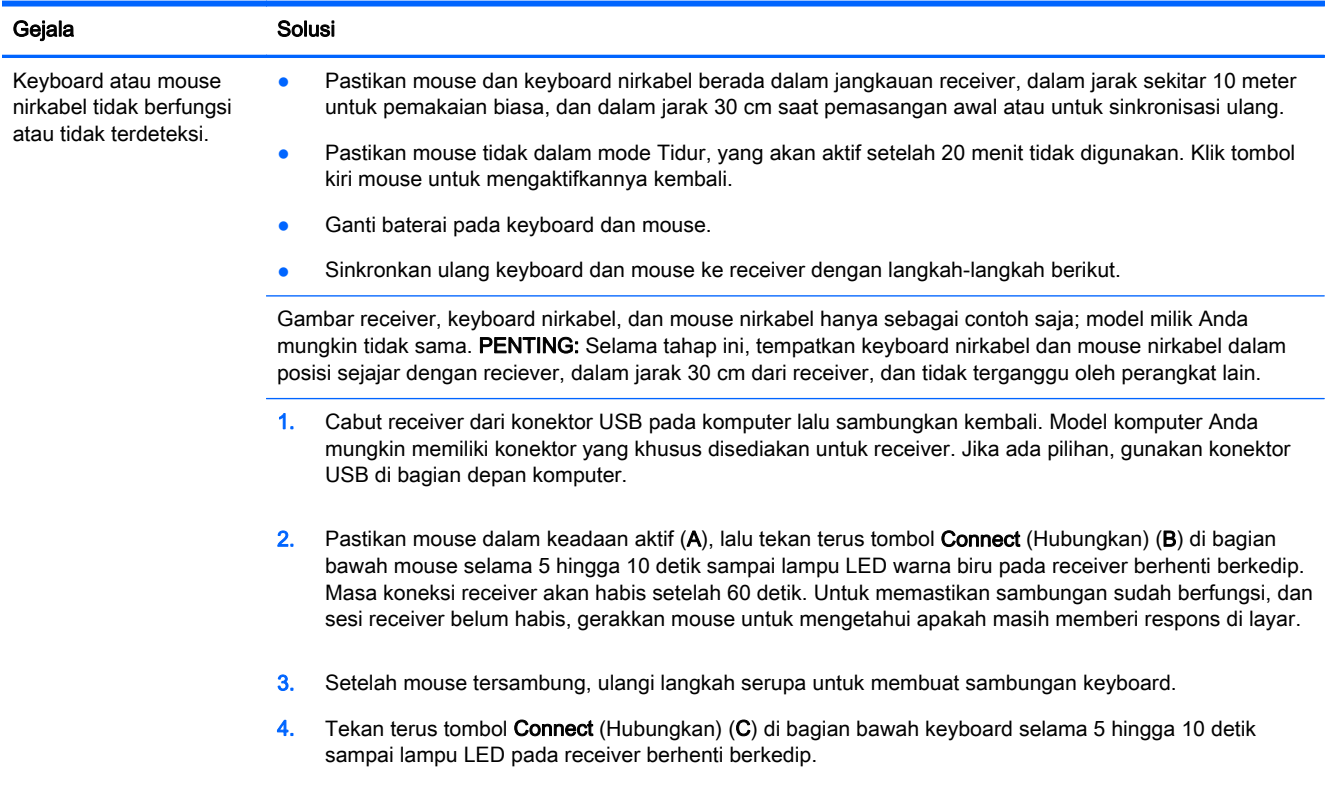

## <span id="page-8-0"></span>Speaker dan suara

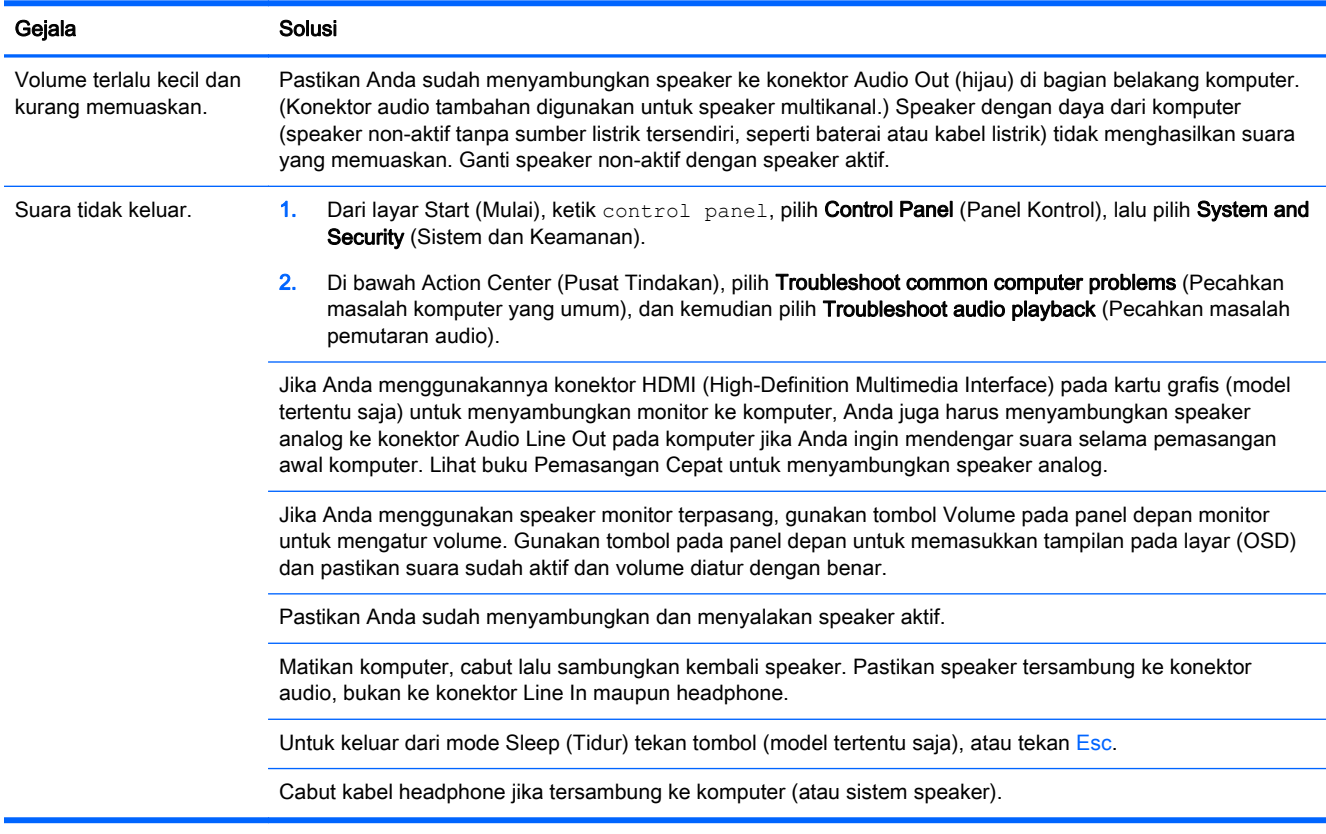

### Akses Internet

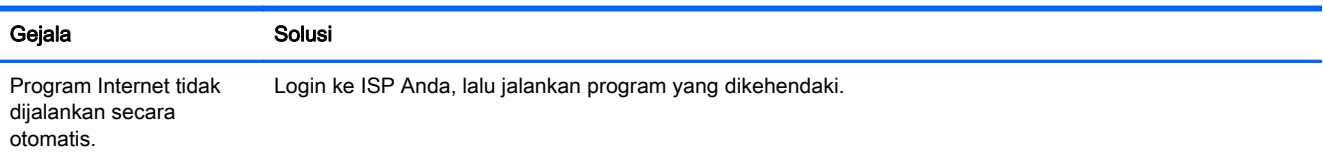

<span id="page-9-0"></span>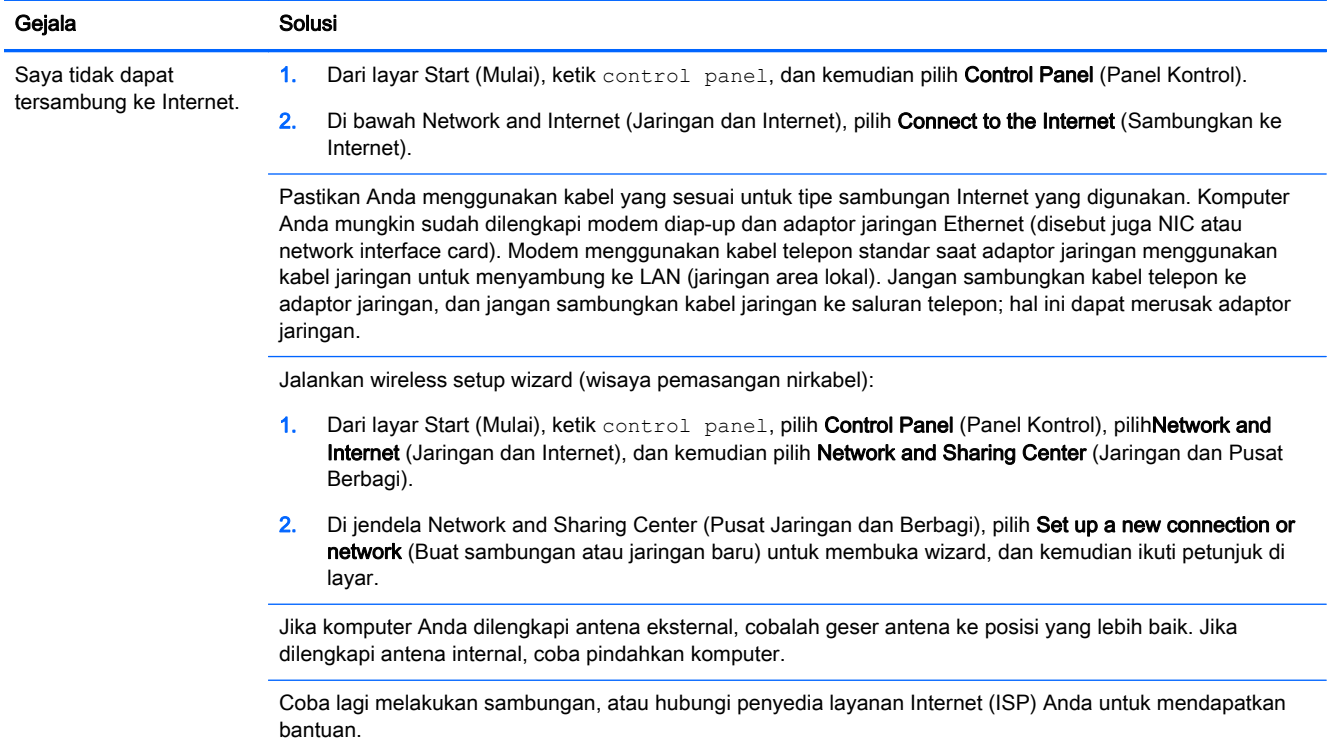

## Pemecahan masalah peranti lunak

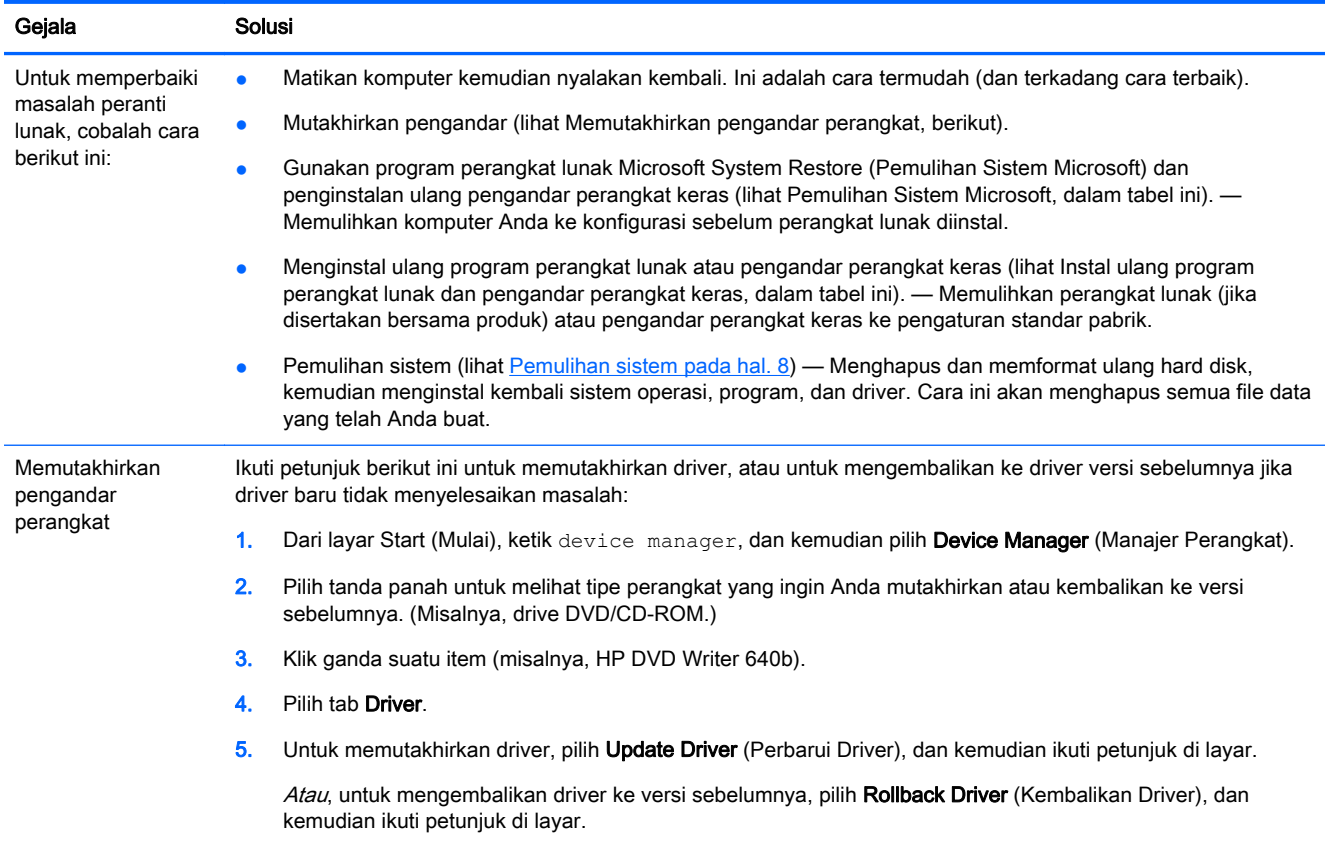

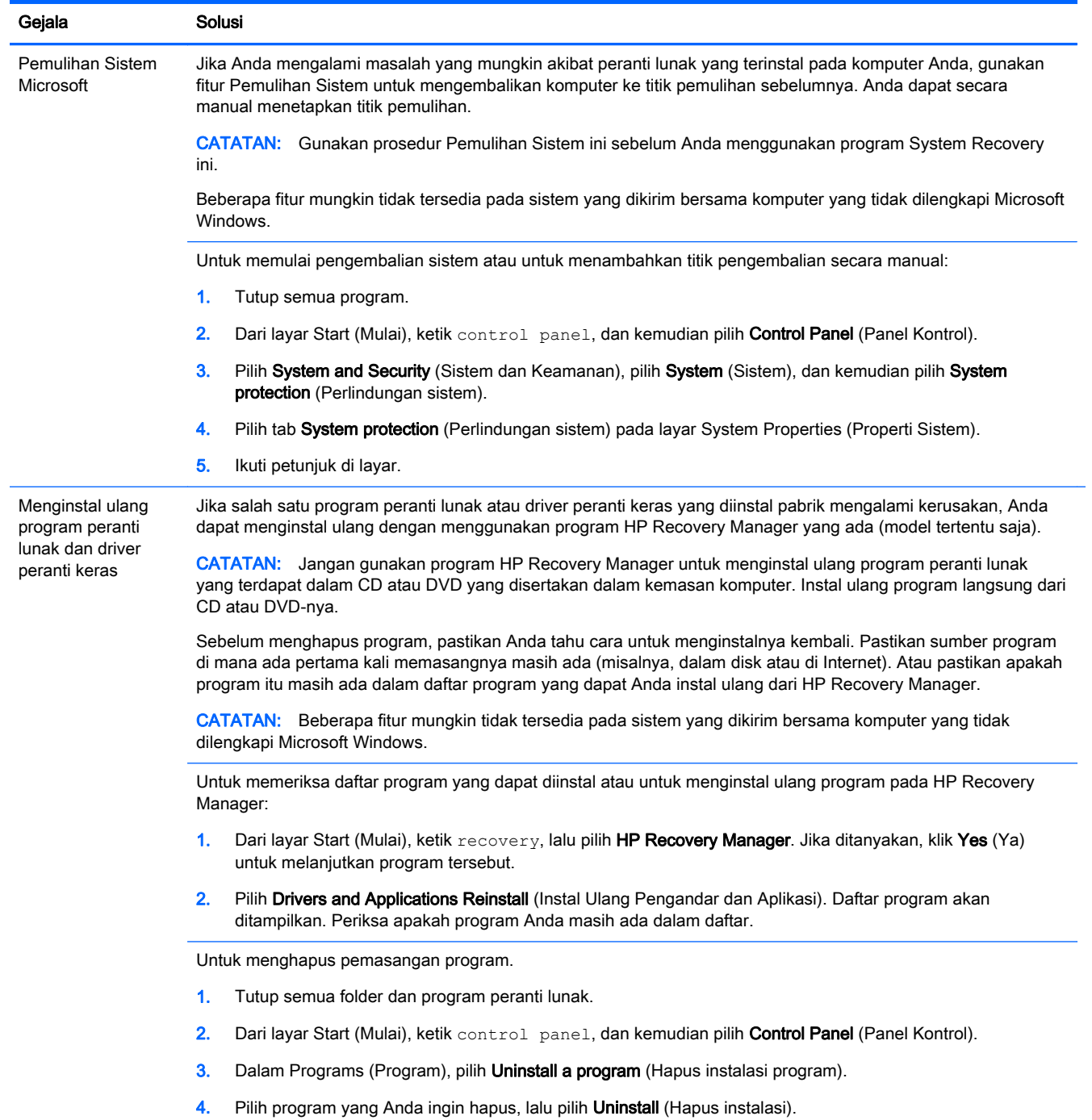

# <span id="page-11-0"></span>3 Pemulihan sistem

Pemulihan Sistem menghapus seluruh isi dan memformat ulang drive hard disk Anda, menghapus semua file yang telah Anda buat, dan menginstal ulang sistem operasi, program, dan driver. Akan tetapi, Anda harus menginstal ulang semua peranti lunak yang tidak diinstal oleh pabrik. Ini termasuk peranti lunak dalam media yang disertakan dalam kemasan aksesori komputer, serta program peranti lunak yang Anda instal sejak pembelian.

CATATAN: Gunakan selalu prosedur Pemulihan Sistem sebelum Anda menggunakan program Pemulihan Sistem ini — lihat Microsoft System Recovery (Pemulihan Sistem Microsoft) dalam [Pemecahan masalah peranti lunak pada hal. 6](#page-9-0).

Beberapa fitur mungkin tidak tersedia pada sistem yang dikirim bersama komputer yang tidak dilengkapi Microsoft Windows.

#### Memilih metode pemulihan sistem

Anda harus memilih salah satu cara berikut ini untuk melakukan pemulihan sistem:

● Citra Pemulihan — Menjalankan Pemulihan Sistem dari citra pemulihan (recovery image) yang disimpan dalam drive hard disk. Citra pemulihan adalah berkas yang berisi salinan perangkat lunak asli yang diinstal oleh pabrik. Untuk melakukan Pemulihan Sistem dari citra pemulihan, lihat Pemulihan sistem dari layar Start (Mulai) Windows pada hal. 8.

CATATAN: Citra pemulihan menggunakan porsi dalam drive hard disk yang tidak dapat dipakai untuk menyimpan data.

Media Pemulihan — Menjalankan Pemulihan Sistem dari media pemulihan yang Anda buat dari berkas-berkas yang disimpan pada drive hard disk atau yang Anda beli secara terpisah. Untuk membuat media pemulihan, lihat [Membuat media pemulihan pada hal. 11.](#page-14-0)

#### Pilihan dalam pemulihan sistem

Anda harus melakukan pemulihan sistem dalam urutan berikut:

- 1. Melalui drive hard disk, dari layar Start (Mulai) Windows.
- 2. Melalui drive hard disk, dengan menekan tombol F11 pada keyboard pada saat startup.
- 3. Melalui media pemulihan yang Anda buat.
- 4. Melalui disk pemulihan yang Anda beli dari Dukungan HP. Untuk membeli disk pemulihan, kunjungi <http://www.hp.com/go/contactHP>.

#### Pemulihan sistem dari layar Start (Mulai) Windows

A PERHATIAN: Pemulihan Sistem akan menghapus semua data yang Anda buat dan program yang Anda instal. Buat cadangan data yang penting dalam disk eksternal atau flash drive USB.

Jika komputer dalam keadaan menyala dan Windows merespons, gunakan langkah-langkah ini untuk melakukan pemulihan sistem.

- 1. Matikan komputer.
- 2. Putuskan sambungan semua perangkat periferal dari komputer,kecuali monitor, keyboard, dan mouse.
- 3. Nyalakan komputer.
- 4. Dari layar Start (Mulai), ketik recovery, lalu pilih HP Recovery Manager. Jika ditanyakan, klik Yes (Ya) untuk melanjutkan program tersebut.
- 5. Pilih Windows Recovery Environment (Lingkungan Pemulihan Windows).
- 6. Ikuti petunjuk di layar.
- CATATAN: Jika sistem *tidak* mendeteksi partisi pemulihan, Anda akan diminta untuk memasukkan media pemulihan. Masukkan disk atau flash drive USB, pilih Yes (Ya), kemudian klik Next (Selanjutnya) untuk mengaktifkan ulang komputer dan menjalankan HP Recovery Manager dari disk atau flash drive USB pemulihan. Jika menggunakan disk, masukkan disk pemulihan sistem yang berikutnya saat diminta.
- 7. Ketika pemulihan selesai, matikan komputer, sambungkan kembali semua perangkat periferal, lalu nyalakan kembali komputer.

#### Pemulihan Sistem saat startup

A PERHATIAN: Pemulihan Sistem akan menghapus semua data yang Anda buat dan program yang Anda instal. Buat cadangan data yang penting dalam disk eksternal atau flash drive USB.

Jika Windows tidak merespons, tetapi komputer tetap bekerja, ikuti langkah-langkah ini untuk melakukan pemulihan sistem.

- 1. Matikan komputer. Bila perlu, tekan terus tombol Power (Daya) sampai komputer mati.
- 2. Putuskan sambungan semua perangkat periferal dari komputer,kecuali monitor, keyboard, dan mouse.
- 3. Tekan tombol Power (Daya) untuk menyalakan komputer.
- 4. Begitu Anda melihat logo perusahaan di layar, tekan tombol F11 pada keyboard berulang-ulang sampai pesan Windows is Loading Files (Windows sedang Memuat Berkas) ditampilkan di layar.
- 5. Pilih Windows Recovery Environment (Lingkungan Pemulihan Windows).
- 6. Ikuti petunjuk di layar.
- 7. Ketika pemulihan selesai, matikan komputer, sambungkan kembali semua perangkat periferal, lalu nyalakan kembali komputer.

#### Pemulihan sistem dari media pemulihan

A PERHATIAN: Pemulihan Sistem akan menghapus semua data yang Anda buat dan program yang Anda instal. Buat cadangan data yang penting dalam disk eksternal atau flash drive USB.

Untuk membuat media pemulihan, lihat [Membuat media pemulihan pada hal. 11.](#page-14-0)

Untuk menjalankan program pemulihan sistem dari media pemulihan:

- <span id="page-13-0"></span>1. Jika komputer Anda dalam keadaan menyala, buat cadangan berkas-berkas yang akan Anda simpan ke dalam DVD atau flash drive USB, setelah itu, keluarkan media yang berisi data cadangan dari baki drive.
- 2. Jika menggunakan DVD, masukkan disk pemulihan #1 ke dalam baki drive DVD, lalu tutup baki drive. Jika menggunakan flash drive USB pemulihan, masukkan flash drive USB ke dalam port USB.
- 3. Jika komputer bekerja, dari layar Start, pindahkan kursor ke sudut kanan bawah layar untuk menampilkan charm toolbar, pilih Settings, pilih ikon Power, dan kemudian pilih Shut down. Atau, jika komputer tidak merespons, tekan terus tombol Power (Daya) sekitar 5 detik, atau sampai komputer mati.
- 4. Putuskan sambungan semua perangkat periferal dari komputer,kecuali monitor, keyboard, dan mouse.
- 5. Tekan tombol Power (Daya) untuk menyalakan komputer. Jika Anda menggunakan DVD pemulihan, komputer akan menjalankan HP Recovery Manager secara otomatis dari disk. Lanjutkan ke langkah 7.
- 6. Jika Pemulihan Sistem dijalankan dari flash drive USB, tekan tombol Esc saat komputer menyala untuk menjalankan menu boot. Gunakan tombol panah untuk memilih perangkat USB, lalu tekan Enter untuk menjalankan boot dari perangkat.
- 7. Jika Anda diminta untuk memilih apakah akan menjalankan Pemulihan Sistem dari disk atau dari hard disk, pilih media, lalu klik Next (Berikutnya).
- 8. Pilih Factory Reset (Atur Ulang Standar Pabrik).
- 9. Ikuti petunjuk di layar.

#### Media pemulihan

Media pemulihan dapat dibuat pada disk DVD kosong atau USB flash drive (salah satu, tidak keduanya). Buat media pemulihan dari citra pemulihan yang disimpan pada hard disk Anda. Citra pemulihan ini berisi file-file sistem operasi dan program software yang diinstal pada komputer Anda oleh pabrik. Anda hanya dapat membuat satu paket media pemulihan untuk komputer Anda, media pemulihan ini dapat digunakan *hanya* pada komputer ini saja. Simpan baik-baik media pemulihan tersebut.

CATATAN: Beberapa fitur mungkin tidak tersedia pada sistem yang dikirim bersama komputer yang tidak dilengkapi Microsoft Windows.

#### Memilih media pemulihan

Untuk membuat disk pemulihan, komputer Anda harus dilengkapi perekam DVD, dan Anda harus menggunakan hanya disk DVD+R atau DVD-R berkualitas tinggi.

CATATAN: Anda *tidak dapat* menggunakan disk CD atau DVD+RW, DVD-RW, DVD+RW DL, DVD-RW DL, DVD+R DL, atau DVD-R DL untuk membuat disk pemulihan.

● Jika Anda akan membuat disk pemulihan, pastikan untuk menggunakan disk berkualitas tinggi untuk membuat paket disk pemulihan. Biasanya disk akan dikeluarkan jika terdeteksi ada kerusakan. Anda akan diberi tahu untuk memasukkan disk kosong yang lain untuk mencoba kembali.

- <span id="page-14-0"></span>Jumlah disk yang dibutuhkan untuk disk pemulihan tergantung pada model komputer Anda (biasanya 1-3 disk DVD). Program Recovery Disc Creator (Pembuat Disk Pemulihan) akan memberi tahu Anda tentang jumlah disk yang dibutuhkan untuk membuat paket pemulihan.
- Selain itu, Anda boleh memilih untuk membuat flash drive USB pemulihan dengan menggunakan drive USB kosong berkualitas tinggi. Bila menggunakan flash drive USB, program akan memberikan informasi mengenai ukuran drive yang diperlukan untuk menyimpan semua data (minimal 8 GB).
- CATATAN: Proses pembuatan media pemulihan ini membutuhkan waktu untuk memverifikasi bahwa informasi yang ditulis ke media sudah benar. Proses ini dapat Anda hentikan kapan saja. Di lain waktu Anda menjalankan program tersebut, proses tersebut akan dilanjutkan.

#### Membuat media pemulihan

Untuk membuat disk pemulihan:

- 1. Tutup semua program.
- 2. Dari layar Start (Mulai), ketik recovery, lalu pilih HP Recovery Manager. Jika ditanyakan, klik Yes (Ya) untuk melanjutkan program tersebut.
- 3. Pilih Pembuatan Media Pemulihan, pilih Pembuatan Media Pemulihan menggunakan DVD kosong, dan kemudian pilih Next.
- 4. Ikuti petunjuk di layar. Beri label setiap disk yang dibuat (misalnya, Pemulihan 1, Pemulihan 2).

Untuk membuat flash drive USB pemulihan:

- 1. Tutup semua program.
- 2. Masukkan flash drive USB ke port USB pada komputer.
- 3. Dari layar Start (Mulai), ketik recovery, lalu pilih HP Recovery Manager. Jika ditanyakan, klik Yes (Ya) untuk melanjutkan program tersebut.
- 4. Pilih Pembuatan Media Pemulihan, pilih Pembuatan media pemulihan dengan USB flash drive,dan kemudian pilih Next.
- 5. Pilih flash drive USB dari daftar media. Program akan memberikan informasi tentang jumlah ruang penyimpanan yang dibutuhkan untuk membuat drive pemulihan. Jika flash drive USB tidak memiliki kapasitas penyimpanan yang cukup (minimal 8 GB), flash drive USB akan terlihat dalam warna abu-abu. Klik Next (Berikutnya).
- CATATAN: Recovery Media Creation (Pembuat Media Pemulihan) akan memformat flash drive dan menghapus semua berkas yang ada di dalamnya.
- 6. Ikuti petunjuk di layar. Pastikan memberi label pada flash drive USB dan simpan di tempat yang aman.
- **EX CATATAN:** Pastikan tidak menggunakan kartu media untuk membuat media pemulihan. Sistem mungkin tidak dapat menjalankan boot dari kartu media dan Anda mungkin tidak dapat menjalankan pemulihan sistem.

# <span id="page-15-0"></span>4 Perawatan

Adalah penting bahwa Anda melakukan perawatan sederhana pada komputer untuk memastikannya dapat bekerja dengan kinerja maksimal.

### Jadwal dan tugas

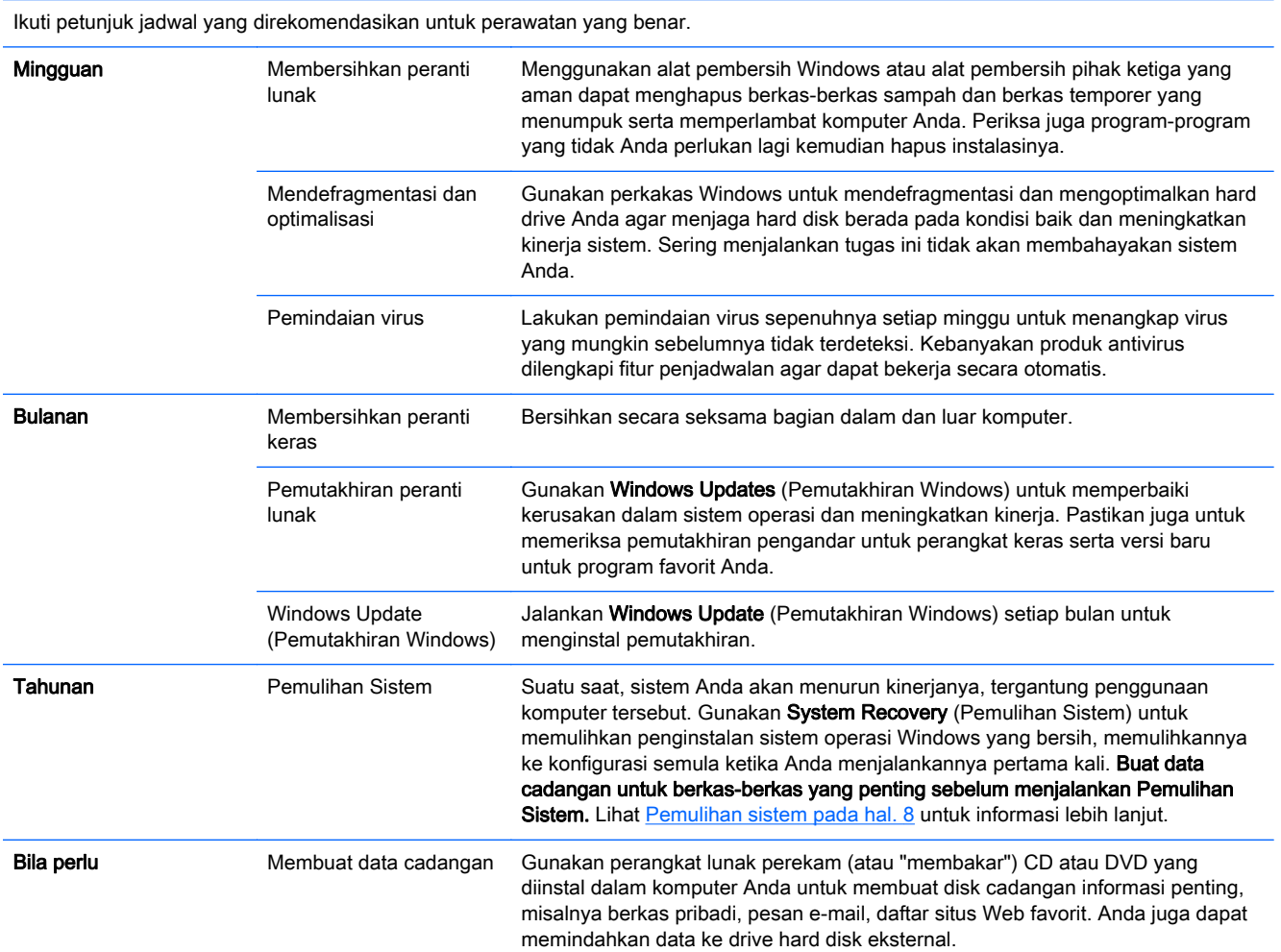

#### Menjaga komputer agar bebas dari debu dan kotoran, serta panas

Menjaga sistem komputer Anda dari debu dan kotoran, serta panas akan memperpanjang masa pakainya. Debu, bulu binatang, dan partikel lain dapat menumpuk, sehingga dapat menutupi; akibatnya, komponen bisa menjadi kepanasan, atau, keyboard dan mouse, tidak berfungsi normal dan efektif. Periksa sistem Anda setiap bulan apakah ada debu atau benda lain, kemudian bersihkan setiap tiga bulan. Kunjungi<http://www.hp.com/go/contactHP> untuk petunjuk tambahan tentang cara membersihkan.

### <span id="page-16-0"></span>Membersihkan komputer dan monitor

Ikuti langkah-langkah ini untuk membersihkan komputer dan monitor.

- 1. Cabut kabel komputer dan monitor.
- 2. Untuk membersihkan layar monitor, gunakan kain bersih dan kering. Jangan gunakan air pada layar monitor. Agar layar benar-benar bersih, gunakan pembersih layar antistatis dan kain bersih.
- 3. Gunakan kain yang bersih dan kering untuk membersihkan debu dari kotak komputer dan kotak monitor.

CATATAN: Untuk membersihkan sisa stiker atau bekas tumpahan pada kotak komputer atau monitor, gunakan isopropil (gosok) dengan alkohol dan kain kering.

#### Membersihkan ventilasi komputer

Ventilasi udara menjaga agar komputer tetap dingin. Jagalah kebersihan ventilasinya dengan menggunakan vacuum cleaner kecil yang bertenaga baterai. (Dengan menggunakan vacuum cleaner yang dioperasikan dengan baterai maka tidak ada risiko tersengat kejutan listrik.)

- 1. Gunakan vacuum pada ventilasi kotak komputer.
- 2. Bersihkan semua debu yang menumpuk di dalam dan di seputar konektor komputer (misalnya, konektor Ethernet dan USB).

### Membersihkan keyboard dan mouse

Ketika membersihkan tombol keyboard, gunakan setelan rendah pada vacuum cleaner bertenaga baterai, agar tutup tombol tidak lepas dan melenting.

- 1. Bersihkan dengan vacuum sela-sela tombol pada keyboard dan alurnya.
- 2. Gunakan kain yang bersih dan kering serta alkohol isopropil (menggosok) pada tombol keyboard dan pinggirannya.
- 3. Usap badan mouse dan kabelnya dengan alat pembersih.

Jika mouse Anda menggunakan bola, bersihkan bola dan roller di bagian dalam:

- 1. Balikkan mouse, putar penutup bola ke kiri untuk melepas tutup dan mengeluarkan bolanya.
- 2. Bersihkan bola dengan sabun dan air hangat.
- 3. Bersihkan roller di bagian dalam mouse dengan kain yang sedikit dibasahi alkohol isopropil (menggosok).
- 4. Setelah bola dan roller benar-benar kering, masukkan kembali bola lalu pasang tutupnya.

### <span id="page-17-0"></span>Membersihkan layar sentuh (model tertentu saja)

A PERHATIAN: Jangan semprotkan atau tuangkan cairan pembersih langsung ke layar; semprotkan cairan pembersih ke kain, lalu usap semua sisi dan permukaan layar sentuh.

Jangan gunakan cairan pembersih yang keras atau kain kasar ketika membersihkan semua sisi dan permukaan layar, karena dapat merusak layar sentuh.

Ikuti langkah-langkah ini untuk membersihkan layar sentuh:

- 1. Matikan komputer. Dari layar Start (Mulai), pindahkan kursor ke sudut kanan bawah layar untuk menampilkan charm toolbar, dan kemudian pilih Settings. Pilih ikon Power, dan kemudian pilih Shut down.
- 2. Cabut kabel dari soket listrik.
- 3. Untuk membersihkan layar sentuh, semprotkan sedikit pembersih kaca yang lembut pada kain yang lembut.
- 4. Usap permukaan serta sisi kiri dan kanan layar sentuh untuk membersihkan debu, bekas jari, atau kotoran lain yang dapat menghambat sensitivitas sentuhan pada layar.